## **Bugzilla** 安裝在 **Linux** 的步驟說明

執筆人:[ALIBABA](mailto:alibaba@ms18.hinet.net)

Bugzilla 是一個缺陷或 bug 跟蹤系統。此系統允許用戶跟蹤 bug 和代碼修改,與其他團隊成員溝通,反應與 修訂修補程式。它是一個功能全面的(full-featured)實現。Bugzilla 是免費且屬於開源性質之團隊合作的系統。

一、 安裝的先決條件

Bugzilla 的最新穩定版本是 [2.20.1](http://ftp.mozilla.org/pub/mozilla.org/webtools/bugzilla-2.20.1.tar.gz),它要求在您的 Linux 系統上已經安裝了下面的軟體版本:

- .Perl 版本 5.6.0 或者更高的版本,它應該包含下面的 Perl 模組版本:
- .AppConfig 1.52
- $\cdot$  CGI 2.93
- .Data::Dumper,任意版本
- .Date::Format 2.21
- $\cdot$  DBI 1.36
- .DBD::mysql 2.1010
- .File::Spec 0.82
- .File::Temp,任意版本
- .Template 2.08
- .Text::Wrap 2001.0131
- .MySQL 版本 3.23.41 或者更高的版本
- · Apache Web Server( HTTP Web 伺服器)
- · Mail TA(郵件傳輸代理,比如 Sendmail 8.7 或者更高的版本)
- Bugzilla官方網站: [http://www.bugzilla.org](http://www.bugzilla.org/)
- 二、 版本檢查
	- 以 Perl 而言,輸入 perl -v 即可查知版本訊息
	- MySQL(mysql –V)、PHP(php –v)與 Apache(httpd –v)均可查知有關的版本資訊。
- 三、 進行安裝
	- 1. 首先將 Bugzilla 套件下載至系統 Apache 的 DocumentRoot 位置

# **cd /var/www/html**

# **wget <http://ftp.mozilla.org/pub/mozilla.org/webtools/bugzilla-2.20.1.tar.gz>**

2. 解壓縮 Bugzilla tarball # **tar zxvf bugzilla-2.20.1.tar.gz**

# **mv bugzilla-2.20.1 bugzilla**

3. 開啟讀我檔案,以瞭解需要進行安裝的步驟與注意事項

# **more README**

# **more QUICKSTART**

4. 執行 Perl 模組安裝前檢查程式

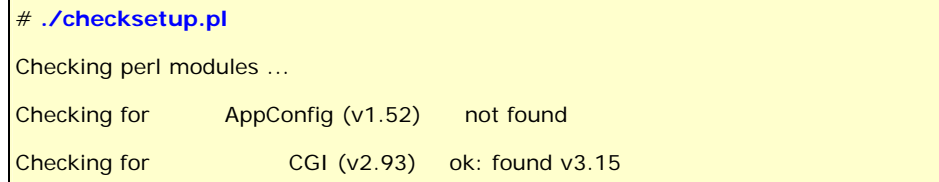

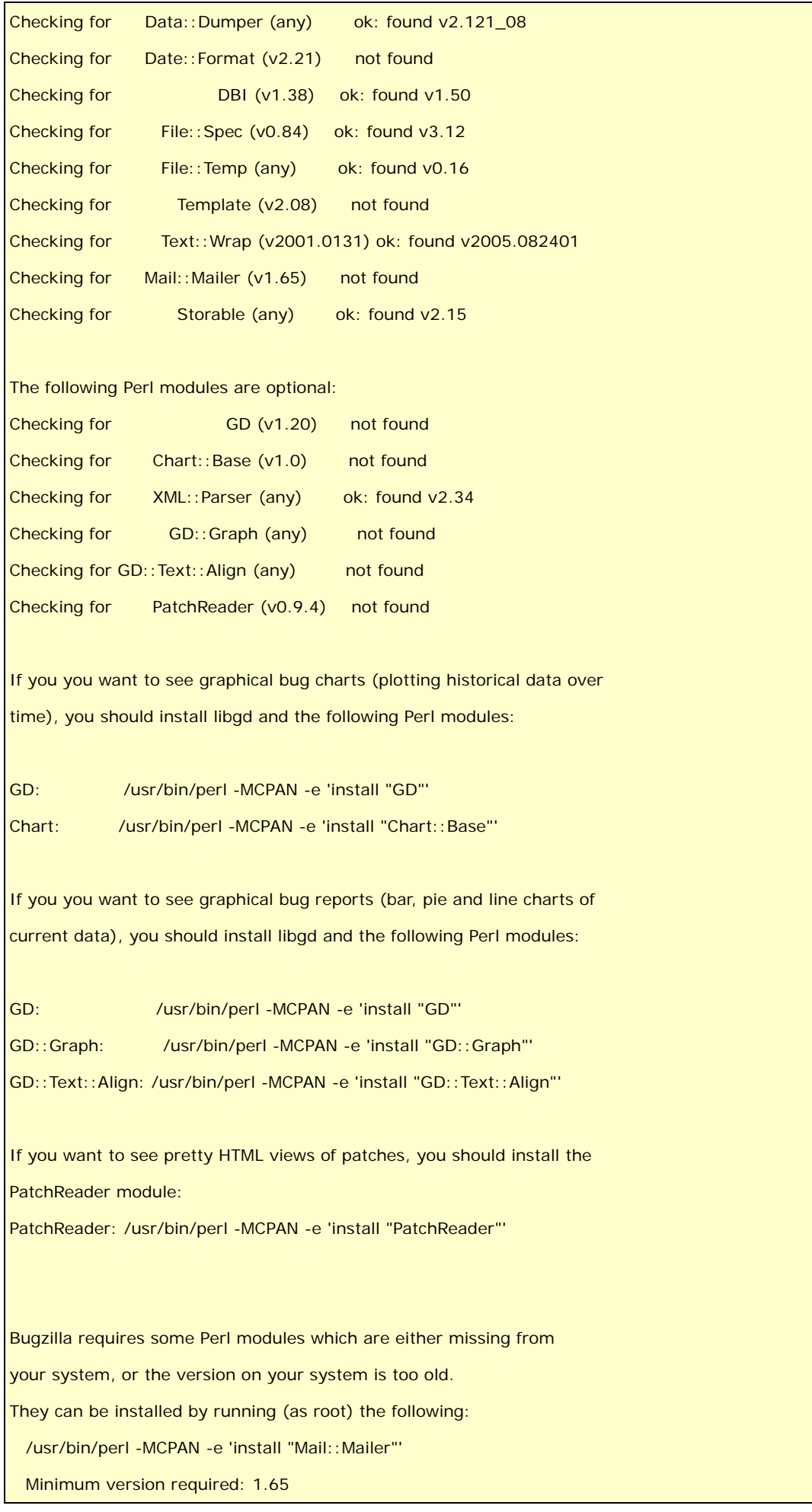

 /usr/bin/perl -MCPAN -e 'install "AppConfig"' Minimum version required: 1.52 /usr/bin/perl -MCPAN -e 'install "Template"' Minimum version required: 2.08 /usr/bin/perl -MCPAN -e 'install "Date::Format"' Minimum version required: 2.21

5. 安裝所需(必須)的 Perl 模組;非必須選項可以現下安裝,亦可日後安裝

由前項./checksetup.pl 查知,例如缺 AppConfig、…;因此對 AppConfig 做安裝如下:

```
# perl -MCPAN -e 'install "AppConfig"'
… 
(第一次安裝會出現以下之訊息,是否要手動設定安裝?是(yes) or 否(no)) 
Are you ready for manual configuration? [yes] no 
… 
(安裝若無 Error 時,會出現最後如下之訊息:
… 
  /usr/bin/make install -- OK 
#
```
所有的必須選項安裝完成後,即產生一設定檔(需要再次執行./checksetup.pl 產生)為 localconfig

- 【註】其中 Template 的模組安裝,即有可能會在安裝過程出現 Failed 情形,可能有效解決方式是下 載 Template-Toolkit-x.xx.tar.gz 安裝將可順利完成(可由./checksetup.pl 查知 ok:found 筆者是安裝 Template-Toolkit-2.14.tar.gz 版本, 在 Red Hat 9、Fedora Core1、4、5 均可。
- 6. 建置 localconfig 設定檔(必須先行完成 MySQL 資料庫的建置與啟動)

在完成此一設定檔前,首先需將 MySQL 有關環境建置 OK;完成 MySQL 後再編輯該設定檔。

第一:修改 /etc/my.cnf 設定檔

 **...** 

[mysql] 選項下, 新增 skip-networking 及 set-variable = max\_allowed\_packet=1M 雨行  **...** 

 **[mysqld] skip-networking set-variable = max\_allowed\_packet=1M** 

第二:新增 bugzilla 的 database 及 admin 管理者

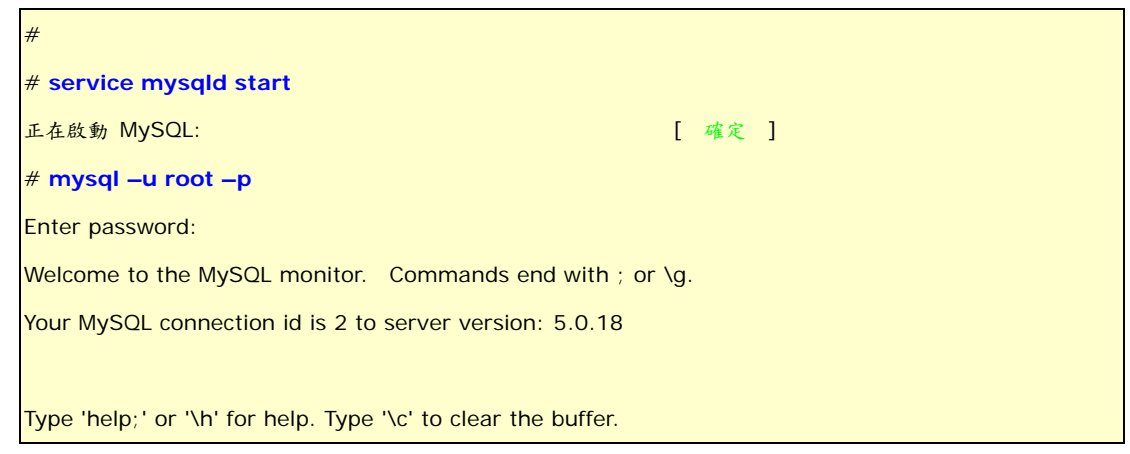

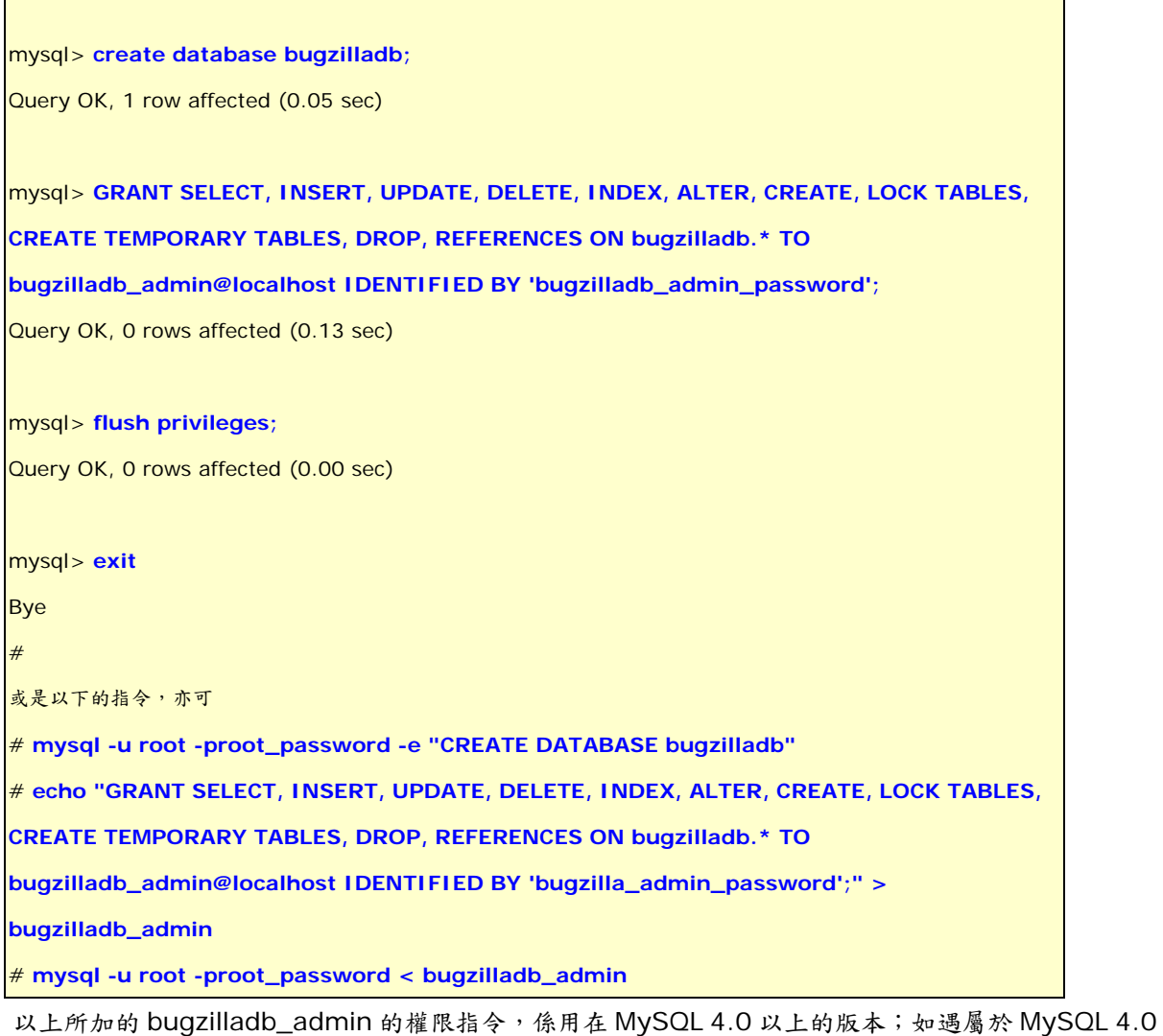

以下版本,指令應改為 **GRANT SELECT, INSERT, UPDATE, DELETE, INDEX, ALTER, CREATE, DROP, REFERENCES ON bugzilladb.\* TO bugzilladb\_admin@localhost IDENTIFIED BY 'bugzilladb\_admin\_password';**

完成 MySQL 的 bugzilladb 的資料庫建立之後,再以文字編輯 vi 對 localconfig 更改以下設定內容:

```
… 
$db_host = 'localhost';
$db_name = 'bugzilladb';
$db_user = 'bugzilladb_admin';
$db_pass = 'bugzilladb_admin_password';
```

```
…
```
Г

7. 再次執行 perl 模組的安裝檢查程式(必要時,會有多次檢查情形)

將進行最後安裝過程,並要求輸入有關之管理者權限的內容,過程說明如下:

**Checking user setup ...** 

**Creating data directory (./data) ...** 

**Creating local attachments directory ...** 

**Creating graphs directory...** 

**Creating .htaccess...** 

**Creating ./data/attachments/.htaccess...** 

**… Building Schema object from database... Adding new table bz\_schema ... Initializing the new Schema storage... Adding new table attachments ... Adding new table bug\_group\_map ... Adding new table bug\_severity ... Adding new table bug\_status ... Adding new table bugs ... Adding new table bugs\_activity ... …** 

**Looks like we don't have an administrator set up yet. Either this is your first time using Bugzilla, or your administrator's privileges might have accidentally been deleted. Enter the e-mail address of the administrator: admin@e-mail.address You entered admin@e-mail.address. Is this correct? [Y/n] y Enter the real name of the administrator: admin Enter a password for the administrator account: \*\*\*\*\*\*\* Please retype the password to verify: \*\*\*\*\*\*\* admin@e-mail.address is now set up as an administrator account.**  【註】其中 **admin@e-mail.address** 是第一次登入 Bugzilla Web 網頁的系統管理者的帳號

四、 設定 Apache 伺服器之設定

最後還需對 Apache 的設定檔做更改有關設定,設定檔(/etc/httpd/conf/httpd.conf)更改如下:

 **…** 

 **…** 

**AddHandler cgi-script .cgi** 

 **<Directory /var/www/html/bugzilla> Options ExecCGI FollowSymLinks AllowOverride Limit DirectoryIndex index.cgi Order allow,deny Allow from all** 

**</Directory>** 

 **…** 

五、 最後將 Apache 及 MySQL 服務重新啟動即可。

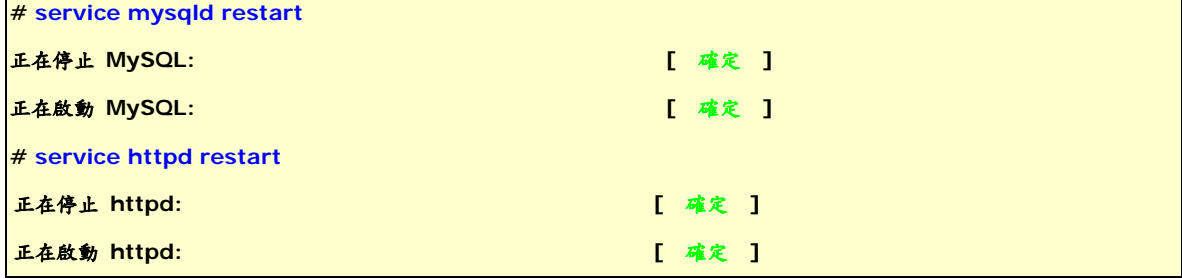

六、 連結 bugzilla 網址即完成所有 bugzilla 的安裝事宜。

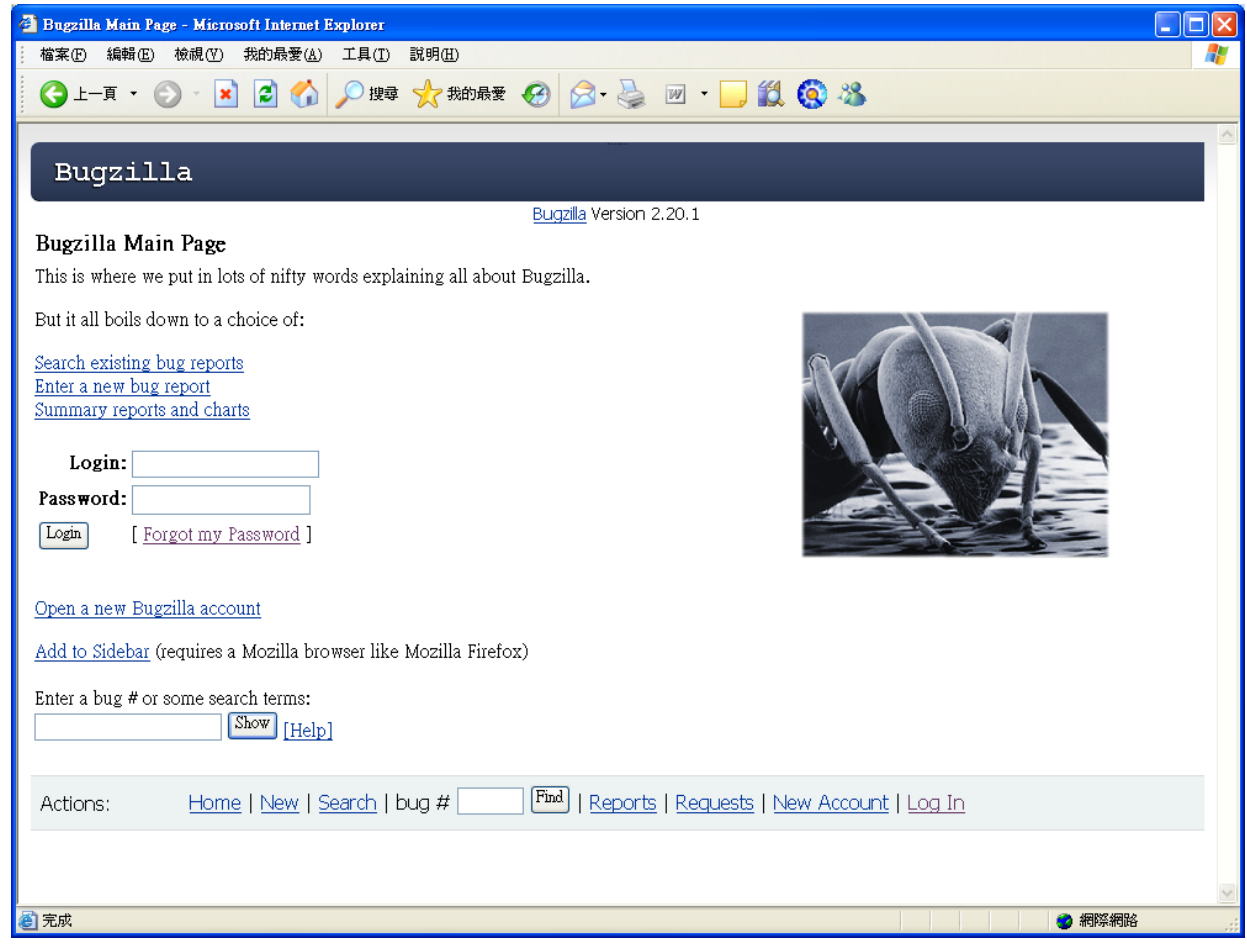

## 【註】

事實上,在完成 Bugzilla 站台開使用,接著要做的是畫面編排、站台的網頁設計部份,個人由於對網頁設計較無 鑽研,所以,後續的版面設計方面,還要請諸位網友們能惠賜貢獻,如此對於 Bugzilla 也才能完全應用其功能架 構內容。